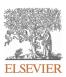

## INSTRUCTIONS ON THE ANNOTATION OF PDF FILES

To view, print and annotate your content you will need Adobe Reader version 9 (or higher). This program is freely available for a whole series of platforms that include PC, Mac, and UNIX and can be downloaded from <a href="http://get.adobe.com/reader/">http://get.adobe.com/reader/</a>. The exact system requirements are given at the Adobe site: <a href="http://www.adobe.com/products/reader/tech-specs.html">http://www.adobe.com/products/reader/tech-specs.html</a>.

Note: Please do NOT make direct edits to the PDF using the editing tools as doing so could lead us to overlook your desired changes. Rather, please request corrections by using the tools in the Comment pane to annotate the PDF and call out the changes you are requesting. If you opt to annotate the file with software other than Adobe Reader then please also highlight the appropriate place in the PDF file.

### **PDF ANNOTATIONS**

#### Adobe Reader version 9

When you open the PDF file using Adobe Reader, the Commenting tool bar should be displayed automatically; if not, click on 'Tools', select 'Comment & Markup', then click on 'Show Comment & Markup tool bar' (or 'Show Commenting bar' on the Mac). If these options are not available in your Adobe Reader menus then it is possible that your Adobe Acrobat version is lower than 9 or the PDF has not been prepared properly.

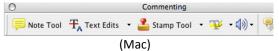

PDF ANNOTATIONS (Adobe Reader version 9)

The default for the Commenting tool bar is set to 'off' in version 9. To change this setting select 'Edit | Preferences', then 'Documents' (at left under 'Categories'), then select the option 'Never' for 'PDF/A View Mode'.

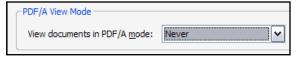

(Changing the default setting, Adobe version 9)

### Adobe Reader version X and XI

To make annotations in the PDF file, open the PDF file using Adobe Reader XI, click on 'Comment'.

If this option is not available in your Adobe Reader menus then it is possible that your Adobe Acrobat version is lower than XI or the PDF has not been prepared properly.

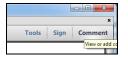

This opens a task pane and, below that, a list of all Comments in the text. These comments initially show all the changes made by our copyeditor to your file.

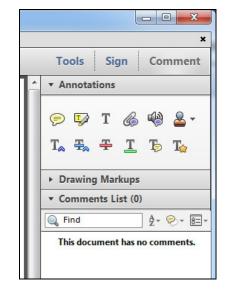

|                                      | HOW TO                                                                                                    |                                                                                                    |  |  |  |
|--------------------------------------|----------------------------------------------------------------------------------------------------|----------------------------------------------------------------------------------------------------|--|--|--|
| Action                               | Adobe Reader version 9                                                                                                    | Adobe Reader version X and XI                                                                                                    |  |  |  |
| Insert text                          | Click the 'Text Edits' button  Commenting tool bar. Click to set the cursor location in the text and simply start typing. The text will appear in a commenting box. You may also cut-and-paste text from another file into the commenting box. Close the box by clicking on 'x' in the top right-hand corner.                                                                             | Click the 'Insert Text' icon on the Comment tool bar. Click to set the cursor location in the text and simply start typing. The text will appear in a commenting box. You may also cut-and-paste text from another file into the commenting box. Close the box by clicking on '_' in the top right-hand corner.                                                                         |  |  |  |
| Replace text                         | Click the 'Text Edits' button  Commenting tool bar. To highlight the text to be replaced, click and drag the cursor over the text. Then simply type in the replacement text. The replacement text will appear in a commenting box. You may also cut-and-paste text from another file into this box. To replace formatted text (an equation for example) please Attach a file (see below). | Click the 'Replace (Ins)' icon  Comment tool bar. To highlight the text to be replaced, click and drag the cursor over the text. Then simply type in the replacement text. The replacement text will appear in a commenting box. You may also cut-and-paste text from another file into this box. To replace formatted text (an equation for example) please Attach a file (see below). |  |  |  |
| Remove text                          | Click the 'Text Edits' button  Commenting tool bar. Click and drag over the text to be deleted. Then press the delete button on your keyboard. The text to be deleted will then be struck through.                                                                                                    | Click the 'Strikethrough (Del)' icon on the Comment tool bar. Click and drag over the text to be deleted. Then press the delete button on your keyboard. The text to be deleted will then be struck through.                                                                                                    |  |  |  |
| Highlight text/<br>make a<br>comment | Click on the 'Highlight' button on the Commenting tool bar. Click and drag over the text. To make a comment, double click on the highlighted text and simply start typing.                                                                                                    | Click on the 'Highlight Text' icon on the Comment tool bar. Click and drag over the text. To make a comment, double click on the highlighted text and simply start typing.                                                                                                    |  |  |  |
| Attach a file                        | Click on the 'Attach a File' button Commenting tool bar. Click on the figure, table or formatted text to be replaced. A window will automatically open allowing you to attach the file. To make a comment, go to 'General' in the 'Properties' window, and then 'Description'. A graphic will appear in the PDF file indicating the insertion of a file.                                  | Click on the 'Attach File' icon  Comment tool bar. Click on the figure, table or formatted text to be replaced. A window will automatically open allowing you to attach the file. A graphic will appear indicating the insertion of a file.                                                                                                    |  |  |  |
| Leave a note/<br>comment             | Click on the 'Note Tool' button on the Commenting tool bar. Click to set the location of the note on the document and simply start typing. Do not use this feature to make text edits.                                                                                                    | Click on the 'Add Sticky Note' icon on the Comment tool bar. Click to set the location of the note on the document and simply start typing. Do not use this feature to make text edits.                                                                                                    |  |  |  |

| HOW TO                |                                                                                                    |                                                                                                    |  |  |
|-----------------------|----------------------------------------------------------------------------------------------------|----------------------------------------------------------------------------------------------------|--|--|
| Action                | Adobe Reader version 9                                                                                                    | Adobe Reader version X and XI                                                                                                    |  |  |
| Review                | button on the Commenting tool bar. Choose 'Show Comments List'. Navigate by clicking on a correction in the list. Alternatively, double click on any mark-up to open the commenting box.                                                                                    | Your changes will appear automatically in a list below the Comment tool bar. Navigate by clicking on a correction in the list. Alternatively, double click on any mark-up to open the commenting box.                                                                       |  |  |
| Undo/delete<br>change | To undo any changes made, use the right click button on your mouse (for PCs, Ctrl-Click for the Mac). Alternatively click on 'Edit' in the main Adobe menu and then 'Undo'. You can also delete edits using the right click (Ctrl-click on the Mac) and selecting 'Delete'. | To undo any changes made, use the right click button on your mouse (for PCs, Ctrl-Click for the Mac). Alternatively click on 'Edit' in the main Adobe menu and then 'Undo'. You can also delete edits using the right click (Ctrl-click on the Mac) and selecting 'Delete'. |  |  |

### SEND YOUR ANNOTATED PDF FILE BACK TO ELSEVIER

Save the annotations to your file and return as instructed by Elsevier. Before returning, please ensure you have answered any questions raised on the Query Form and that you have inserted all corrections: later inclusion of any subsequent corrections cannot be guaranteed.

### **FURTHER POINTS**

- Any (grey) halftones (photographs, micrographs, etc.) are best viewed on screen, for which they are optimized, and your local printer may not be able to output the greys correctly.
- If the PDF files contain colour images, and if you do have a local colour printer available, then it will be likely that you will not be able to correctly reproduce the colours on it, as local variations can occur.
- If you print the PDF file attached, and notice some 'non-standard' output, please check if the problem is also present on screen. If the correct printer driver for your printer is not installed on your PC, the printed output will be distorted.

Our reference: JAC 24557 P-authorquery-v9

## **AUTHOR QUERY FORM**

|          | Journal: JAC          | Please e-mail your responses and any corrections to: |
|----------|-----------------------|------------------------------------------------------|
|          |                       | E-mail: j.stoia@elsevier.com                         |
| ELSEVIER | Article Number: 24557 |                                                      |

Dear Author,

Please check your proof carefully and mark all corrections at the appropriate place in the proof (e.g., by using on-screen annotation in the PDF file) or compile them in a separate list. It is crucial that you NOT make direct edits to the PDF using the editing tools as doing so could lead us to overlook your desired changes. Note: if you opt to annotate the file with software other than Adobe Reader then please also highlight the appropriate place in the PDF file. To ensure fast publication of your paper please return your corrections within 48 hours.

For correction or revision of any artwork, please consult http://www.elsevier.com/artworkinstructions.

Any queries or remarks that have arisen during the processing of your manuscript are listed below and highlighted by flags in the proof.

| Location in article | Query / Remark: Click on the Q link to find the query's location in text Please insert your reply or correction at the corresponding line in the proof                            |  |
|---------------------|----------------------------------------------------------------------------------------------------|--|
| Q1                  | If there are any drug dosages in your article, please verify them and indicate that you have done so by initialing this query                                                     |  |
| Q2                  | Please confirm the relationship with industry information for each author is correct, accurate, and complete.                                                                     |  |
| Q3                  | Please note: figures are redrawn to adhere to journal style; please review each figure carefully to ensure all data representation is correct.                                    |  |
| Q4                  | In "Contribution of PCSK9 to arterial thrombosis" if "PCSK9 <sup>+/+</sup> and PCSK9 <sup>-/-</sup> "refer to gene designations, please indicate italicization per convention.    |  |
| Q5                  | Addition of "to" correct here? "where the monoclonal antibodies to PCSK9 may carry"                                                                                               |  |
| Q6                  | Please confirm that colors mentioned in Figure 1 legend match colors as actually used in the images.                                                                              |  |
| Q7                  | Please confirm that given names and surnames have been identified correctly and are presented in th desired order and please carefully verify the spelling of all authors' names. |  |
|                     | Please check this box or indicate your approval if you have no corrections to make to the PDF file                                                                                |  |

Thank you for your assistance.

# Letters

# PCSK9 as a Positive Modulator of Platelet Activation

High circulating levels of proprotein convertase subtilisin/kexin 9 (PCSK9) were shown to be predictive of cardiovascular events in patients with atrial fibrillation and in those with acute coronary syndrome (1,2). Because high PCSK9 plasma levels were significantly correlated with 11-dehydro-thromboxane  $B_2$  (11-dh-TxB<sub>2</sub>) (1) and with platelet reactivity (2), it is conceivable to hypothesize a direct effect of PCSK9 on platelet activation. In this study, we investigated the effect of PCSK9 on platelet aggregation, activation, and thrombosis in in vitro and in vivo experimental models.

We assessed the effect of human recombinant PCSK9 (hrPCSK9) (5  $\mu$ g/ml; BPS Bioscience, San Diego, California) on epinephrine-induced platelet aggregation performed with light transmission aggregometry

on platelet-rich plasma samples of healthy donors (n = 8; 50% males; mean  $35 \pm 6$  years of age). Platelet activation markers (activated glycoprotein IIbIIIa [GpIIbIIIa], P-selectin, and platelet-leukocyte aggregates) were assessed by using whole-blood flow cytometry with specific monoclonal antibodies. Contribution of PCSK9 to arterial thrombosis was evaluated in a FeCl<sub>3</sub>-induced carotid artery injury model in adult PCSK9<sup>+/+</sup> and PCSK9<sup>-/-</sup> mice (n = 7/group).

hrPCSK9 added to platelet-rich plasma samples significantly enhanced platelet aggregation induced by subthreshold concentration of epinephrine (0.3 and 0.6  $\mu$ M), reducing the lag time (~40%) (Figure 1A) and increasing the area under the curve (~15%). Whole-blood flow cytometry analysis showed that hrPCSK9 significantly increased (+36%) the percentage of platelets expressing activated-GpIIbIIIa (data not shown). When maximal aggregation was induced by the highest concentration of epinephrine used (2.5  $\mu$ M), no more enhancing effect of the protein was observed.

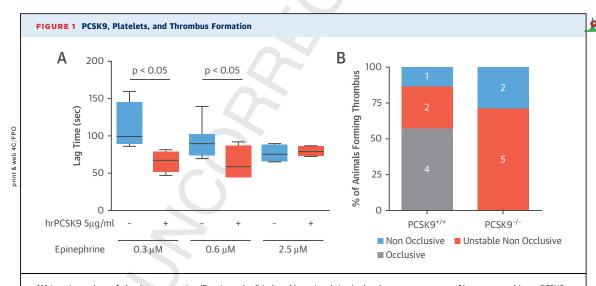

(A) Lag time values of platelet aggregation (Born's method) induced by epinephrine in the absence or presence of human recombinant PCSK9 (hrPCSK9) are shown. The **central line** illustrates median and **box limits** indicate the 25th and 75th percentiles, respectively. (B) Type of thrombi formed on carotid arteries of PCSK9<sup>+/+</sup> and PCSK9<sup>-/-</sup> mice upon application of FeCl<sub>3</sub>. **Histograms** report the percentage of occlusive thrombi (flow rate <80% of initial blood flow; **gray box**: number of animals); unstable nonocclusive thrombi with transient and partial occlusion (flow rate <70% of initial blood flow) that resolved (**red boxes**); and nonocclusive thrombi whose arteries remained patent throughout the period of observation (**blue boxes**).

Letters JACC VOL. ■, NO. ■, 2017

The loss of PCSK9 reduced the formation and stability of arterial thrombus and platelet function in mice. The topical application of FeCl $_3$  was unable to induce, in a 30-min observation period, a total occlusion of carotid artery in all PCSK9 $^{-/-}$  mice, and ~70% of them formed unstable nonocclusive thrombi. By contrast, 57% of PCSK9 $^{+/+}$  mice displayed a total occlusion with stable thrombi within 15.8  $\pm$  7.4 min after application of FeCl $_3$  (Figure 1B). Moreover, platelet activation, assessed by flow cytometry in terms of activated GpIIbIIIa and P-selectin expression and of platelet-leukocyte aggregates, was reduced by approximately 60% in the mutant mice compared to the rate in PCSK9 $^{+/+}$  mice in response to injury (data not shown).

Overall, these data identify a new actor in the complex scenario of platelet activation. Plasma levels of PCSK9 predict cardiovascular events in coronary artery disease patients. By contrast, carriers of a lossof-function mutation in the PCSK9 gene are largely protected from the incidence of coronary heart disease (3). However, the reductions in events associated with PCSK9 sequence variations are larger than those predicted from low-density lipoprotein (LDL)lowering trials (3). Lifelong reductions in plasma LDLcholesterol were proposed as the mechanisms behind this finding. This explanation, however, may be reviewed in light of our data. Indeed, platelet activation plays a key role not only in thrombus formation but also in the onset and progression of atherothrombotic disease (4). The genetic variations of a positive modulator of platelet activation may thus contribute, together with the reduced levels of LDL-cholesterol, to the benefit of PCSK9 loss-offunction mutations in terms of risk of cardiovascular events. Our data showing that PCSK9-/- mice are protected from arterial thrombosis fit well with this hypothesis, further highlighting the possible direct effect of PCSK9 on platelet function.

Taken together, this study adds circulating platelets to the list of targets of PCSK9, thus opening the possibility for this protein to act directly on mechanism(s) not yet suspected. Our hypothesis needs to be confirmed in clinical trials where the monoclonal antibodies to PCSK9 may carry the added value to control platelet reactivity.

```
*Marina Camera, PhD
Laura Rossetti, PhD
Silvia S. Barbieri, PhD
Ilaria Zanottj, PhD
Barbara Canciani, PhD
Daniela Trabattoni, MD
Massimiliano Ruscica, PhD
Elena Tremolj, PhD
Nicola Ferri, PhD
 *Dipartimento di Scienze Farmacologiche e Biomolecolari
 Università degli Studi di Milano
 Via Balzaretti 9
 20133, Milan
 Italy
 E-mail: marina.camera@unimi.it
 https://doi.org/10.1016/j.jacc.2017.11.069
```

Please note: This research was supported by a grant to Dr. Camera from the 2016 ASPIRE cardiovascular competitive research grant from Pfizer. All other authors have reported that they have no relationships relevant to the contents of this paper to disclose.

#### REFERENCES

- **1.** Pastori D, Nocella C, Farcomeni A, et al. Relationship of PCSK9 and urinary thromboxane excretion to cardiovascular events in patients with atrial fibrillation. J Am Coll Cardiol 2017;70:1455–62.
- 2. Navarese EP, Kolodziejczak M, Winter MP, et al. Association of PCSK9 with platelet reactivity in patients with acute coronary syndrome treated with prasugrel or ticagrelor: the PCSK9-REACT study. Int J Cardiol 2017;227:644-9.
- **3.** Cohen JC, Boerwinkle E, Mosley TH Jr., Hobbs HH. Sequence variations in PCSK9, low LDL, and protection against coronary heart disease. New Engl J Med 2006;354:1264–72.
- **4.** Huo Y, Schober A, Forlow SB, et al. Circulating activated platelets exacerbate atherosclerosis in mice deficient in apolipoprotein E. Nat Med 2003;9: 61-7.

**COR 5.5.0 DTD** ■ JAC24557 proof ■ 2 January 2018 ■ 12:51 pm ■ ce